# LC200 Quick Installation Guide

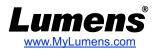

#### 1. Introduction of Product Functions

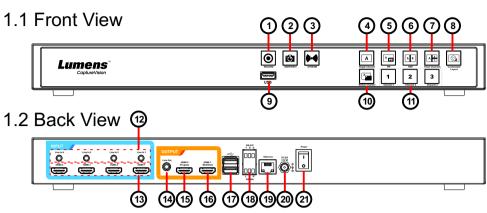

#### 1.3 Function Descriptions

| No. | Item              | Function Descriptions                      | NO. | Item                    | Function Descriptions                                                                  |
|-----|-------------------|--------------------------------------------|-----|-------------------------|----------------------------------------------------------------------------------------|
| 1   | RECORD            | Start/Stop recording video                 | 12  | Line In<br>(4 CH)       | Line In / Mic Indevice audio input                                                     |
| 2   | SNAPSHOT          | Capture a single photo                     | 13  | HDMI In<br>(4 CH)       | HDMI device signal input                                                               |
| 3   | STREAM            | On/Off image streaming                     | 14  | Line Out                | Allows line audio out to amplifier transfer                                            |
| 4   | Single<br>Channel | Display a single channel screen            | 15  | HDMI 2<br>Program       | Main screen output, display<br>the recording or streaming<br>screen and layout         |
| 5   | PIP               | Switch to picture in picture (PIP) display | 16  | HDMI 1<br>MultiView     | Operation interface output;<br>display the device setting<br>menu and image management |
| 6   | PBP               | Switch to picture on picture(POP) display  | 17  | USB 2.0<br>Port         | Connect USB keyboard /<br>mouse device operation<br>menu                               |
| 7   | Three<br>Channel  | Switch to three-<br>channel display        | 18  | RS-232 /<br>RS-485 Port | Control the device through RS-232/RS-485                                               |
| 8   | Customize         | Customize layout display                   | 19  | Ethernet                | LAN access                                                                             |
| 9   | USB 3.0 Port      | Connecting an external USB drive           | 20  | DC IN 12V               | DC 12V power connector                                                                 |
| 10  | Switch<br>Channel | Switch signal channels                     | 21  | Power                   | On/Off the device power                                                                |
| 11  | Channel 1~3       | Quickly switch to CH1/CH2/CH3 signals      |     |                         |                                                                                        |

# 3. Real-time operation menu

Connect the HDMI1 MultiView output to the display panel to show the real-time operation menu.

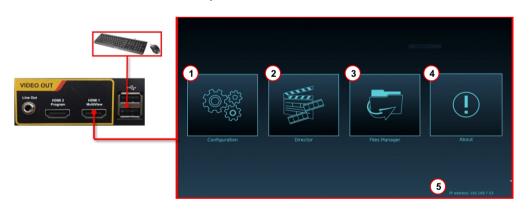

| No. | ITEM               | Function Descriptions                                                                                                    |
|-----|--------------------|----------------------------------------------------------------------------------------------------|
| 1   | Parameter setting  | Perform the system network setting, recording/streaming compress setting                                                            |
| 2   | Casting Management | Input signal selection, audio management, recording/streaming control, output version selection, and network video camera control   |
| 3   | File Management    | Conduct the video file content<br>management, including the following<br>functions: Upload, download, delete,<br>replay video files |
| 4   | (!)<br>About       | Display the current firmware version and relevant production information of LC200                                                   |
| 5   | Device IP          | When connecting the router, display the current assigned IP address of the device                                                   |

## 2. Product connection diagram

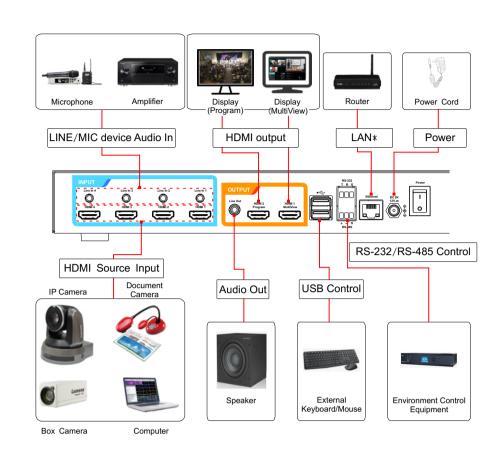

\*LC200 can connect Lumens IP Camera via network

## 4. Webpage Management

- Check device IP address
   Connect the LC200 to the router. In the lower right corner of the HDMI MultiView output screen, the machine IP address can be obtained (see <u>3. Real-time operation menu</u>).
- 2. Input the device IP address to the browser, e.g. <u>192.168.100.100</u>, to access the LC200 webpage management interface

Address http://192.168.100.100

3. Please enter your account/password to login

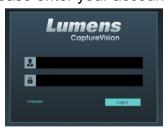

Account : admin
Password : admin

#### **Webpage Management Interface**

For the webpage management functions, along with the configuration and File Manager functions of the MultiView operation interface, the system s ettings and file management can be performed via webpage

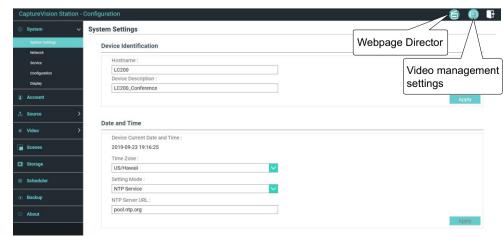

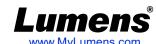

## 5. Setting Network Video Camera and Streaming

Access the [Multimedia Connector\Network Equipment Management] webpage (Use the HDMI1 MultiView real-time operation menu, or access through the webpage management back-end.)

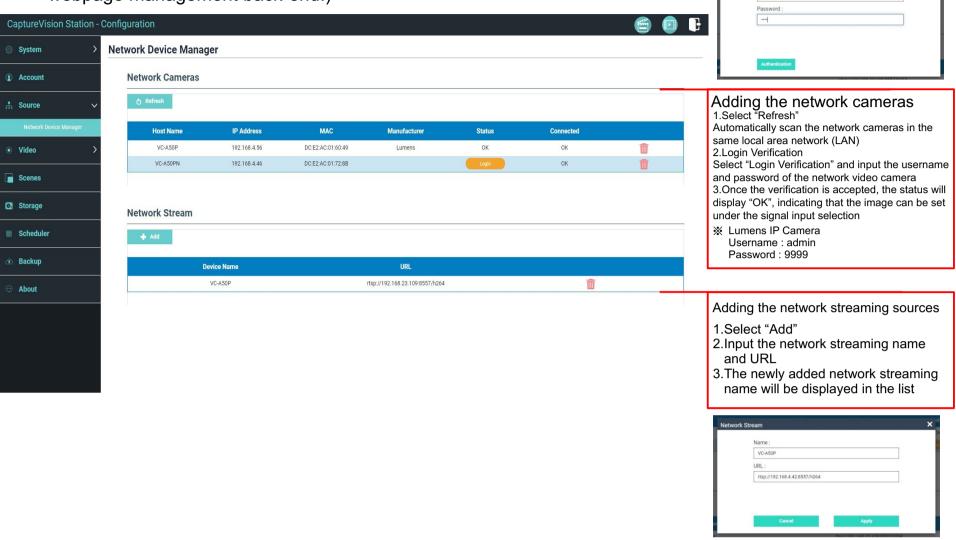

## 6. Director casting management setting

Follow these steps to access the Director Casting Management Interface

■In the MultiView operation interface, select Director

■Log in to the web page by entering the online Director Casting Account /Password (default setting: director/director)

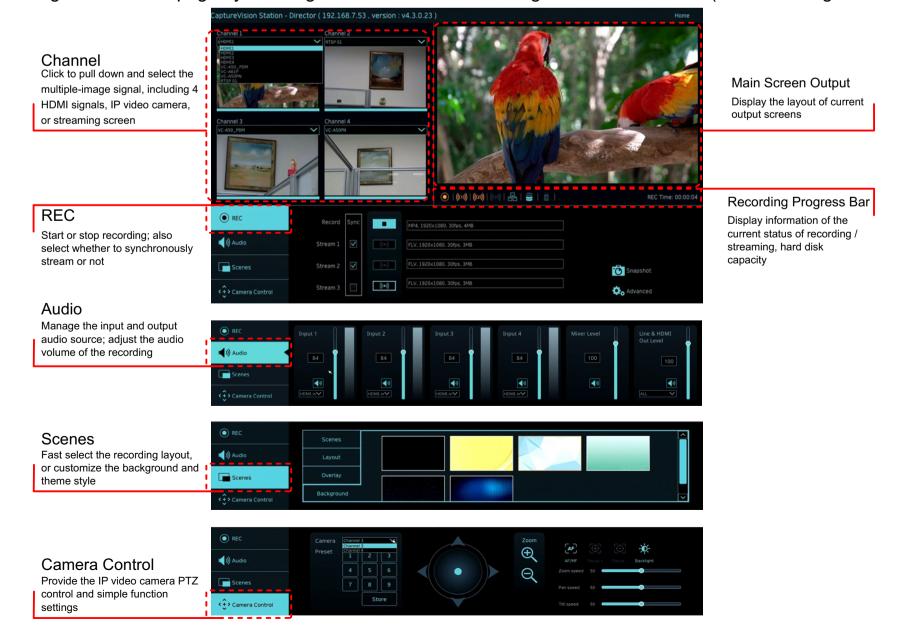